## Using Redbrick

IRC Clients, Multiplexers, Web Hosting, Development

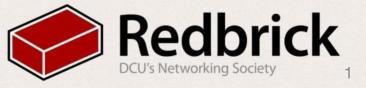

## Multiplexer

Screen or Tmux

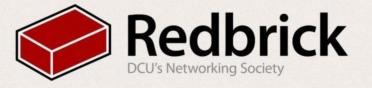

#### tmux

- Lighter than screen
- Better plugins
- Scriptable
- To set it up
  - ~edu/setupTmux
  - rebinds keys ctrl+b > ctrl+a
  - makes it prettier

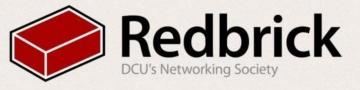

### Auto Attach

- nano ~/.zlogin
- if you use screen
  - screen -DR
- if you use tmux
  - tmux attach -d

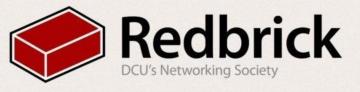

## IRC clients

irssi or weechat

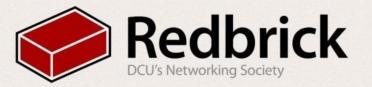

#### Weechat

- Alternative irc client
- Some advantages over irssi
- Easier to install scripts
- Need to compile it from source, there's a script for that ~edu/compileweechat.
- We need to set our nick for the server
   nano ~/.weechat/irc.conf
   change "nicks" field to your username under the redbrick section
- Useful commands!

```
/script
iset.pl - nice interface for changing settings
buffers.py - channel list
screen_away.pl - sets away status when you detach from screen
cmdind.pl -tells you is its command or message
grep - lets you grep in weechat
pushover.pl - notification center
```

- Remember to /save when you update settings
- And run /autojoin --run

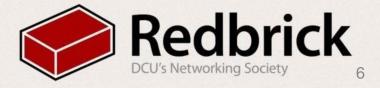

#### Weechat mobile

- https://play.google.com/store/apps/details?id=com.ubergeek42.
   WeechatAndroid&hl=en
- /relay add weechat <port number>
- /set relay.network.password "your-secret-password"
- now on the Phone launch the app and in settings In connection settings
  - Relay host: localhost
  - Relay Port: <port number>
  - Relay password: your-secret-password
  - Connect type: SSH tunnel
- then in SSH Tunnel settings
  - SSH host: redbrick.dcu.ie
  - SSH username: your username
  - SSH port: 22

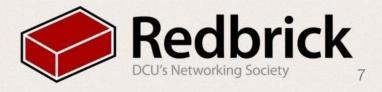

## Webspace

- Open up the FTP Client (Winscp and filezilla)
- Login to
  - Host: sftp://redbrick.dcu.ie
  - User: RedbrickUsername
  - Pass: RedbrickPassword
  - Port: 22
- Navigate to public\_html/
- Drag and drop your file to upload or select from the filesystem
- SSH into the Redbrick
- In your home directory (~) enter the following commands:
  - chmod 711 public\_html
  - chmod 644 public\_html/index.html

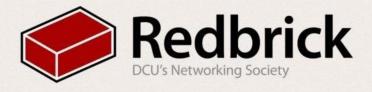

## SSH-Keys

- Login without your password
  - On the local machine with linux or osx
    - ssh-keygen -t rsa
  - Give it a passphrase
    - scp ~/.ssh/id\_rsa.pub <u>username@login.redbrick.dcu.ie</u>:.ssh/
  - Then login in to redbrick
    - cd.ssh
    - touch authorized\_keys
    - cat id\_rsa.pub >> authorized\_keys
    - rm is\_rsa.pub

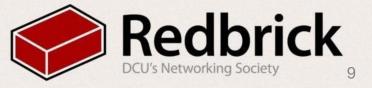

## SSH-Keys

- Windows
  - Create a key using PuTTYgen
  - Make a profile on PuTTY with the server settings
    - Note: This will only be saved on your home machine or laptop, won't work on the lab machines unless you download a portable version of PuTTY or PuTTYtray to use
  - Go to Connection -> Data
    - Specify auto-login name
  - We need to generate an SSH-2 RSA key pair with 1024 bits in PuTTYgen
  - Enter whatever as the key comment, and choose a key passphrase
  - Click save public key and choose a location (you could save this on your student drive for the lab machines)
  - Click save private key and do the same (must be .ppk)

## SSH-Keys

- Save the public key on the server in a file at ~/.ssh/authorized\_keys2
- Go back to putty and add the private key in SSH -> Auth to the profile you made
  - Remember to save this again
- When you log in you'll need to supply your passphrase.
- You can use Pageant to remember your passphrase for the key
- Pageant will forget the passphrase once you close it, though
- That's that.

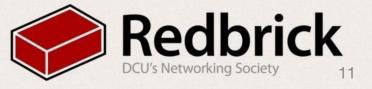

# Questions?

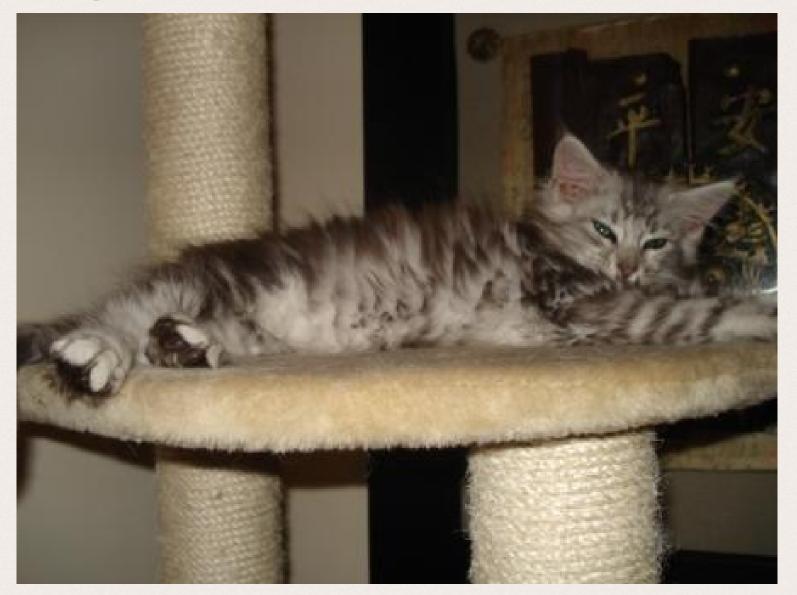

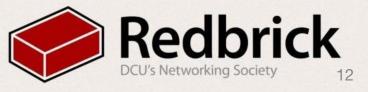